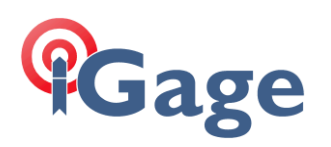

# LandStar8 FAQ Series: OPUS Solution Adjustment

More FAQ's like this one are available here: [[LandStar8\\_FAQ](https://igage.com/out/CHC/LandStar8/faq/index.htm) ] Date: 4/16/2024

Filename:LS8\_FAQ\_OPUSAdjustment\_r002.docx

**1**

### Description

When a Base is configured with an autonomous position, dependent Rover RTK points can be stored. These points will be accurate relative to the Base; however, they will not be framed correctly to any coordinate system.

After completing the initial day's survey the Base observation file can be sent to the NGS for OPUS Processing. The returned OPUS solution can then adjust the Base position and any dependent RTK collected points.

### Autonomous Base configuration, two modes

There are two ways to configure the base with an autonomous position. The  $2^{nd}$  method is the most common and simplest method.

 $\bullet$ Start at known position  $\bullet$ Add the point to the point list. Measure  $\frac{1}{\text{Single}}$  H: 5.310 and 5s and 10s and 10s and 10s and 10s and 10s and 10s and 10s and 10s and 10s and 10s and 10s and 10s and 10s  $20s$  $\odot$  Vertical H  $\bigcap$  Slant H Antenna height 5,906 USft  $\rightarrow$ Start **No** 

Method 1 is **Start at known position** with a manual **Measure** GPS:

Method 1 results in a **Base point** in the project at the Ground Mark elevation. This point can be adjusted with the **Survey** > **Base Shift** function.

Method 2 **disables Start at known position** and starts at an automatic autonomous position:

Start at known position

LandStar will automatically store a **Base point** using the Base receiver's L1 Phase Center broadcast position when the Rover first obtains a FIXed solution. The point will be named Base\_n, where 1 is the next unused, unique number.

This PC centered point can be adjusted later using the **Project** > **Points** > **3-Dot Button** > **Shift GNSS base** function. If you choose this method, you should keep track of the HI (Instrument Height) in case you want to submit the recorded observation file to NGS OPUS and subsequently adjust the job to match the OPUS coordinate frame.

iGage Mapping Corporation · 1545 South 1100 East STE 1 · Salt Lake City UT 84015 · +1 801 412-0011 · f +1-801-412-0022 · www.igage.com

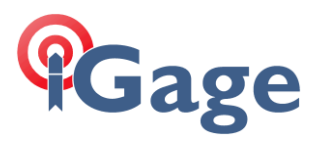

Both methods 1 and 2 are shown in detail below.

### Method 1: Start at Known position

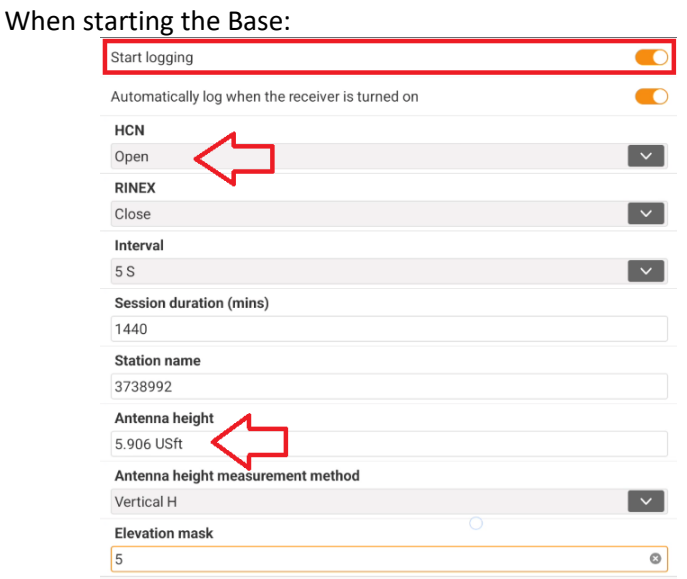

Make sure **Start logging** is enabled, the observation log file is needed to get an NGS OPUS solution. Set **HCN** or **RINEX3** recording **Open**, or enable both HCN and RINEX 3. The interval must be 1, 5, 10, 15 or 30 (an even multiple of 30); 1 or 5 is best. Set the **Antenna height** to the actual value. Click **OK**.

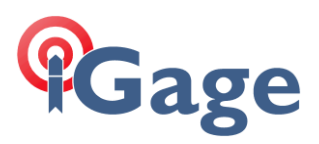

The Start on a known point dialog will be shown:

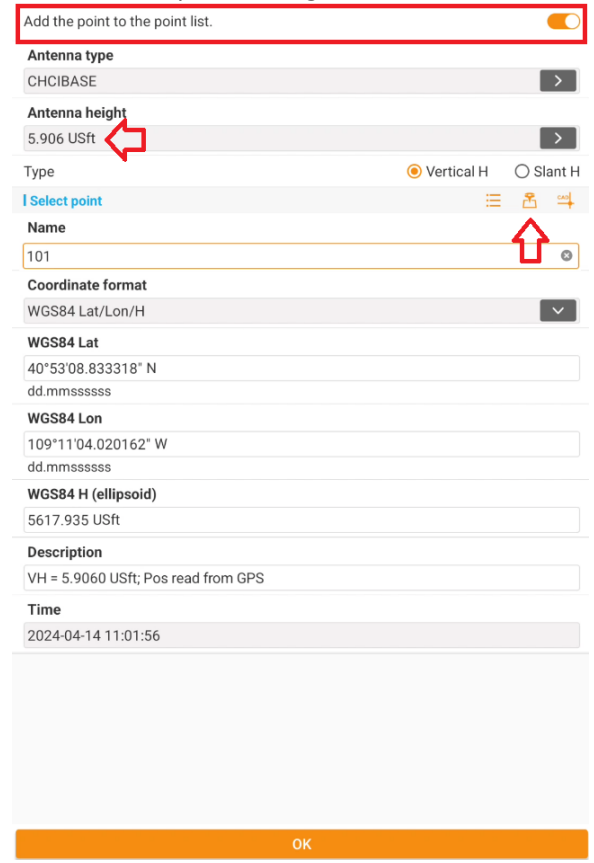

**3**

Enable **Add the point to the point list**, this will add a point at the Ground Mark (GM) under the Base receiver. If not enabled, you will use Method 2 below to adjust the job.

Enter a unique **Point name**, enter the **Antenna height** (again), use the **Measure** (Read GPS) button to get an autonomous position from the Base:

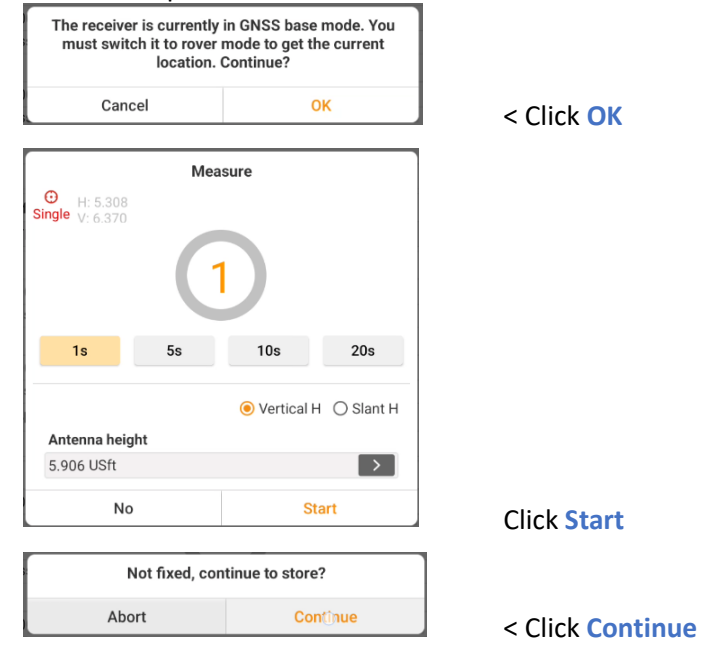

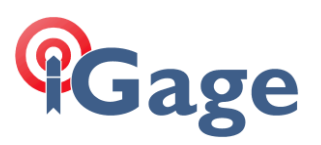

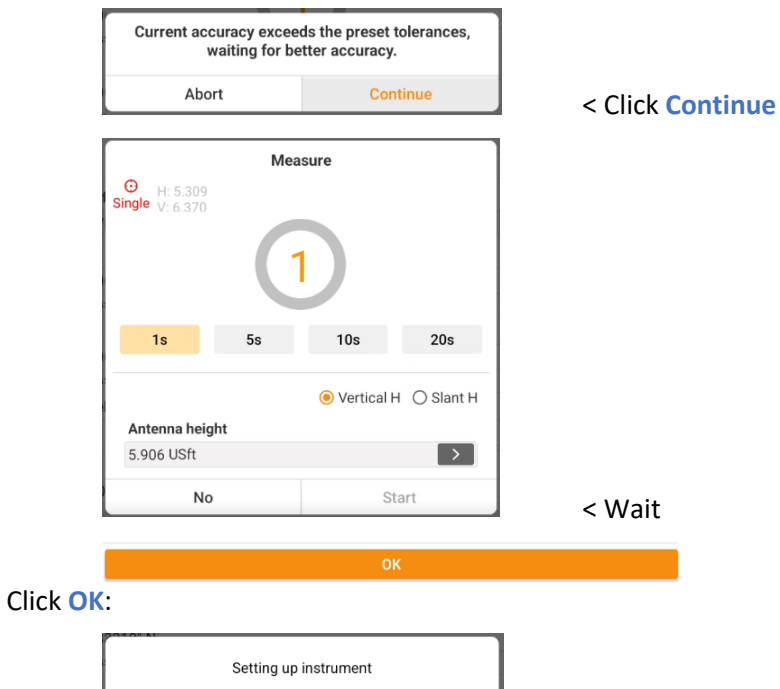

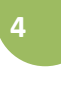

Cancel after a short wait the base will begin transmitting.

### Connect to the Rover

Connect LandStar to the Rover and survey points as needed. The coordinates of the surveyed points will not match 'real coordinates' as the Base is autonomous.

For this example, 3 points were stored:

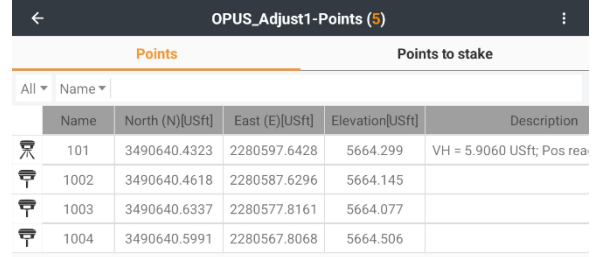

we hope to adjust the horizontal and vertical positions of the Base 101 and the three Rover measurements to match NAD83 2011 2010.0.

Download the Base observation file, submit to OPUS

This video:<https://igage.com/LS8/LS8Training/videos/iGxWiFiDowload.htm> shows how to download observation files from the iBASE which is Wi-Fi connection only.

Click Wi-Fi:

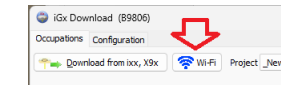

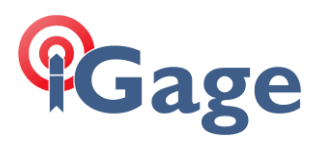

#### Select the correct file:

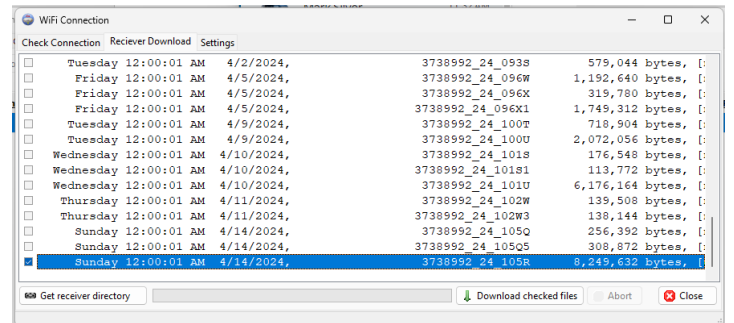

### Submit it to OPUS:

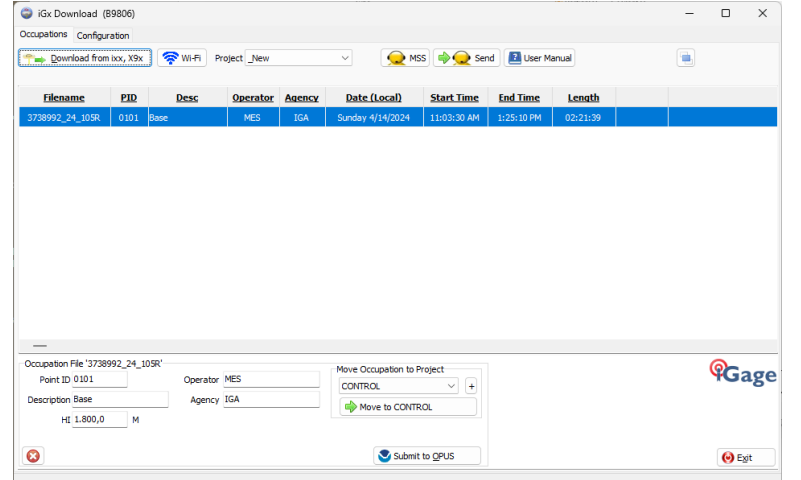

### Eventually, you will get an OPUS return that looks similar to this:

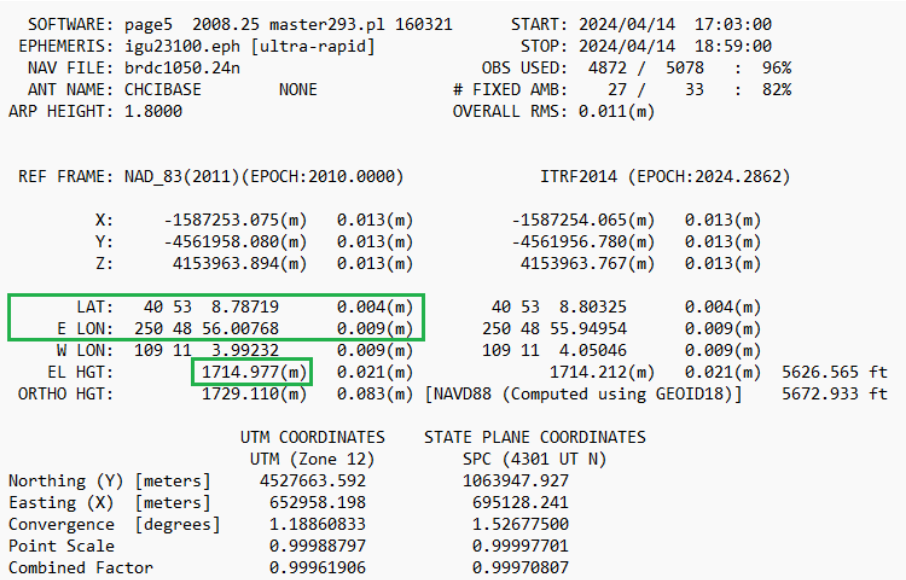

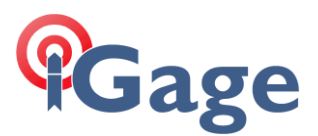

The NAD83 2011 2010.0 framed coordinates are boxed in green. Make a new point in the **Point list** reflecting these OPUS values:

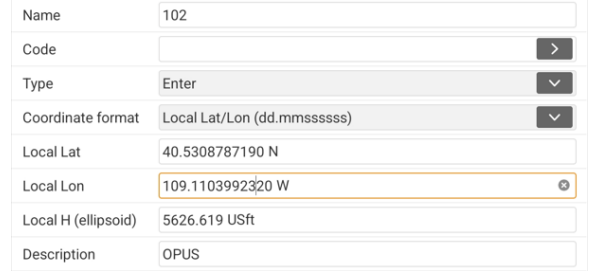

Hints: use the '-' minus sign to enter the longitude, notice the positions are entered and displayed as dd.mmssssssss values if the Coordinate format is set to **Local Lat/Lon (dd.mmssssss)**. When entering the ellipsoid elevation, enter "1714.977m" and LandStar will convert to feet. You can find the **M** key

by clicking the key if you have installed the Google keyboard Gboard.

From the **Survey** menu (tab), click on **Base shift**:

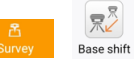

The initial **Base shift** dialog will be shown:

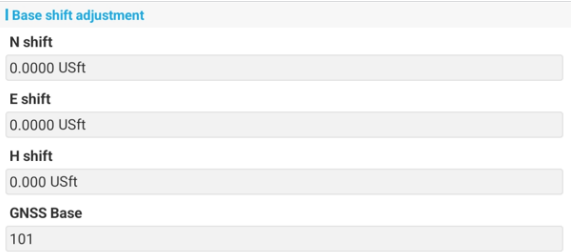

### Click on **Calculate**,

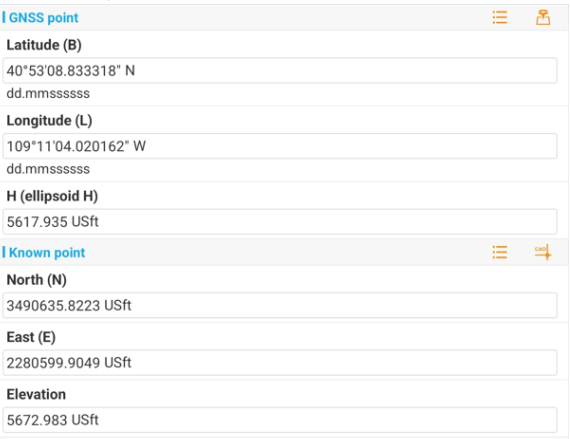

Recall the **GNSS Base** point, 101 in this case, from the **Point list**  $\Xi$ .

If the desired **Base point** is not listed in the **Point list**, change the filter:

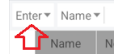

to **All**.

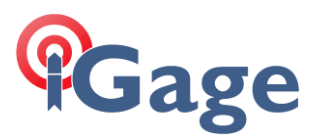

Recall the OPUS solution point, 102 in this case, as the **Known point** from the **Point** list  $\Xi$ .

Click the **OK** button at the bottom. The resulting shift will be shown:

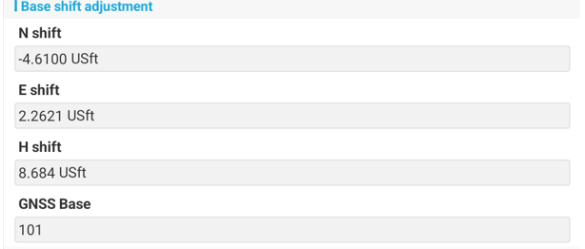

### Click **Accept** at the bottom of the dialog, then

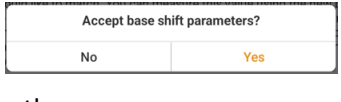

### click **Yes**, then

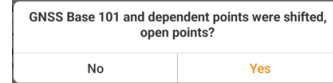

click **Yes** to view the updated point list:

 $All - Name -$ 

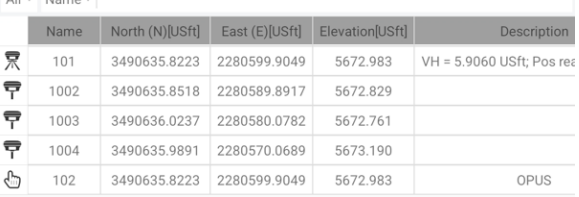

The original Ground Mark Base position 101 has now been translated to the OPUS point 102, with the dependent points 1002, 1003, 1004 equally translated.

## Method 2: Autonomous Base Position

This is the most used method for configuring a base when a **Known point** is not available at a jobsite.

 $\circlearrowright$ 

In the Instrument profile, set **Start at known position** off:

Start at known position

### When the **GNSS Base** configuration is **Accepted**:

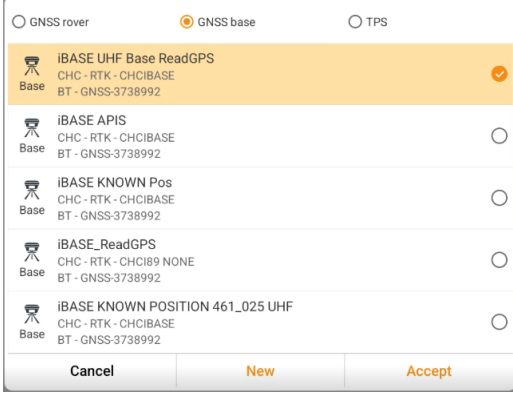

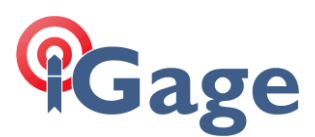

### The **GNSS static recording** dialog is shown:

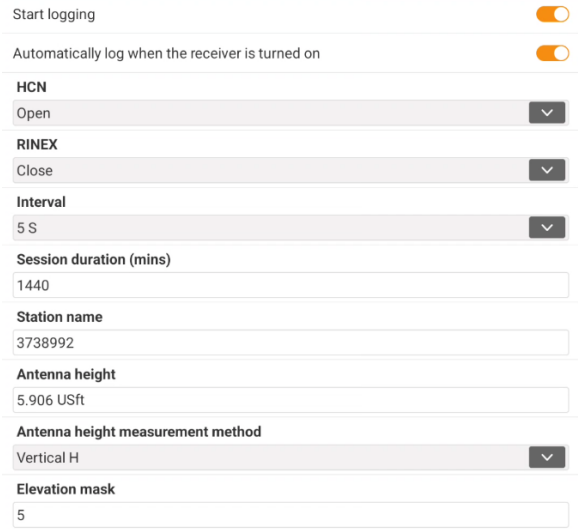

Always enable Start logging. Enable HCN and optionally enable RINEX3. The interval must be 1, 5, 10, 15 or 30 (an even multiple of 30); 1 or 5 is best. Set the **Antenna height** to the actual value. Click **OK**.

Wait while the Base receiver is setup:

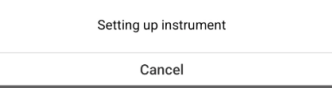

The Base will be disconnected from the data collector:

GNSS base successfully started. The receiver connection<br>has been disconnected from LS8

Then the Base configuration will be confirmed:

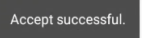

### Connect to the Rover

Connect LandStar to the Rover and survey points as needed. The coordinates of the surveyed points will not match 'real coordinates' as the Base is autonomous.

For this example, 3 points were stored:

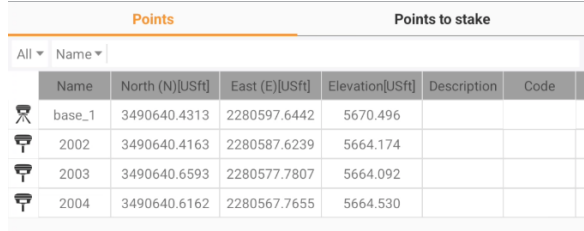

### Download the Base observation file, submit to OPUS

This video:<https://igage.com/LS8/LS8Training/videos/iGxWiFiDowload.htm> shows how to download observation files from the iBASE which is Wi-Fi connection only.

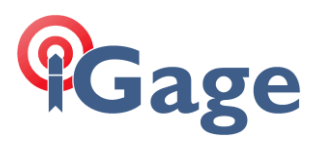

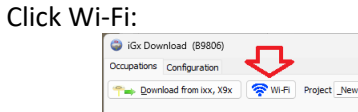

### Select the correct file:

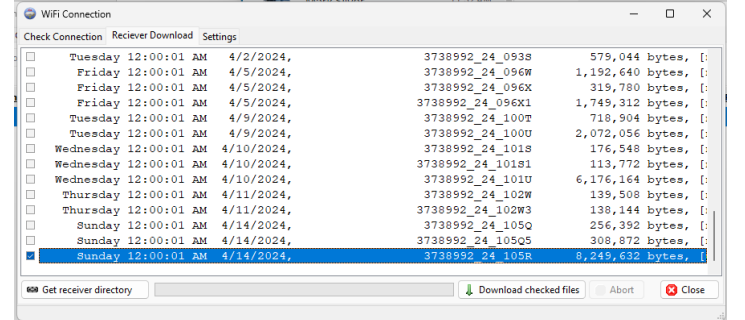

### Submit it to OPUS:

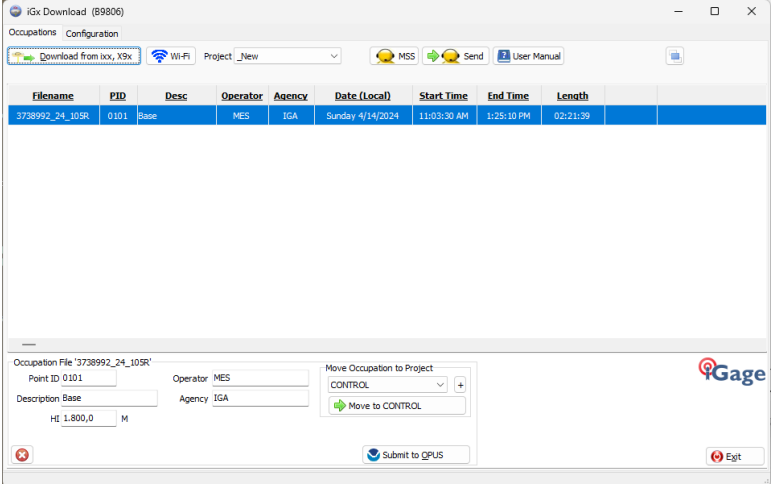

Eventually, you will get an OPUS return that looks similar to this:

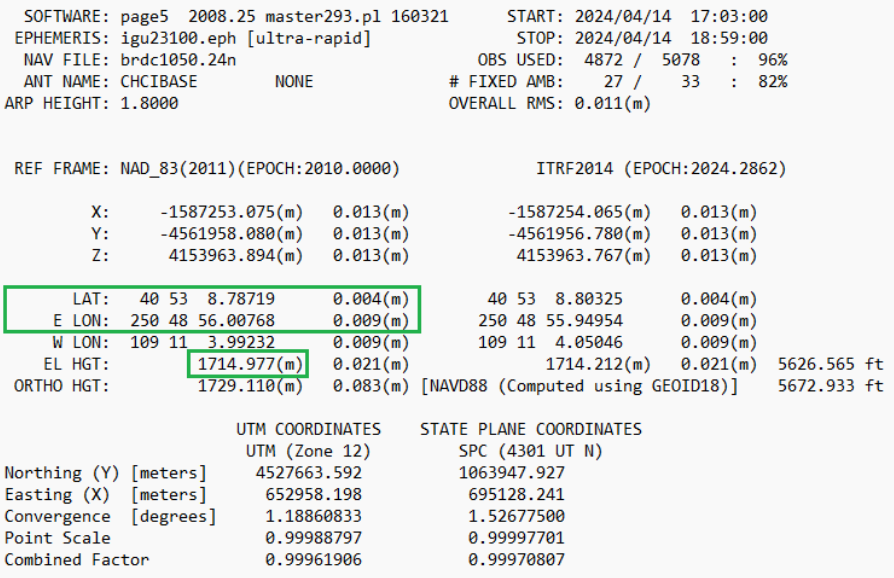

**9**

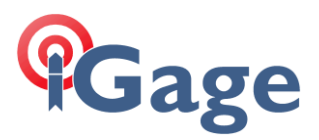

The NAD83 2011 2010.0 framed coordinates are boxed in green. Make a new point in the **Point list** reflecting these OPUS values:

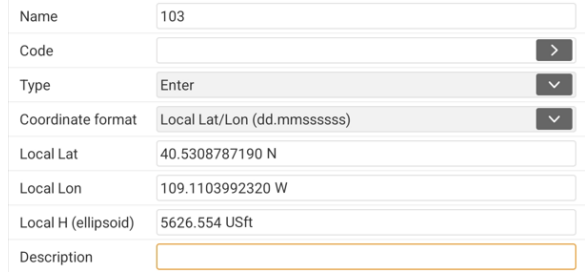

Hints: use the '-' minus sign to enter the longitude, notice the positions are entered and displayed as dd.mmssssssss values if the Coordinate format is set to **Local Lat/Lon (dd.mmssssss)**. When entering the ellipsoid elevation, enter "1714.977m" and LandStar will convert to feet. You can find the **M** key

by clicking the key if you have installed the Google keyboard Gboard.

After adding the OPUS solution as a new point, 103 in this case, click the **3-dot button**:

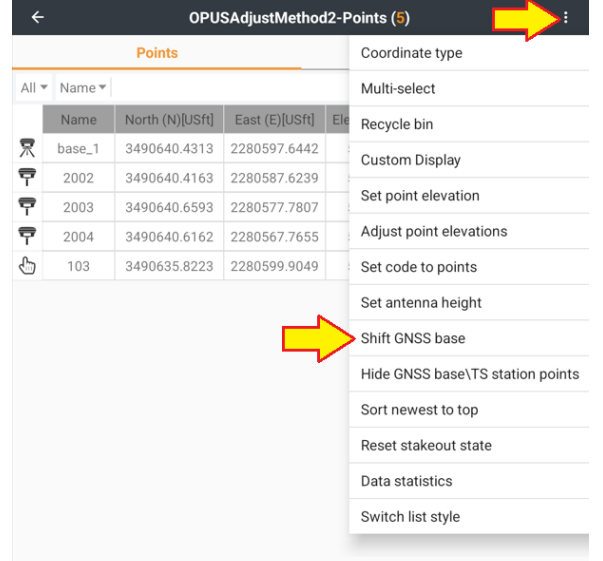

then click on **Shift GNSS base**.

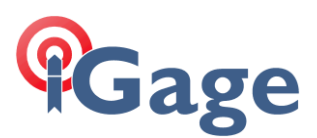

#### The Shift GNSS base dialog will be shown:

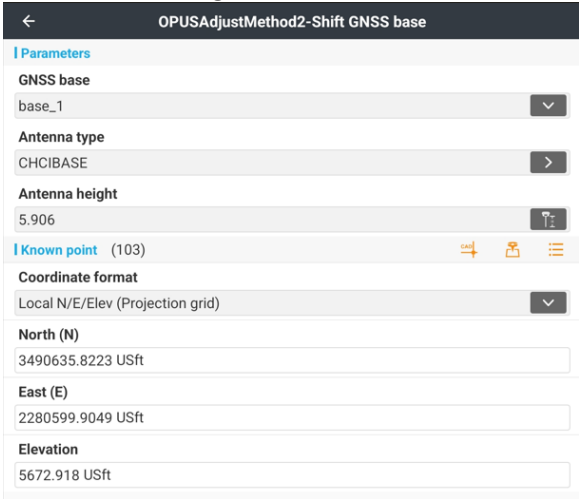

The **GNSS base** will be prefilled with the last used base, use the drop arrow to select a different automatically generated base if needed. Set the **Antenna type** to match the base receiver. Set the **Antenna height** to match the HI of the Base receiver. These settings are needed to compute the Ground Mark elevation because the Base transmits the antenna L1 Phase center location without the HI or antenna type.

Click the **Accept** button at the bottom of the form.

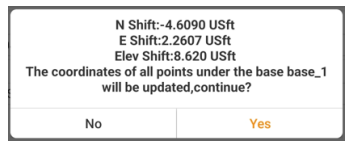

Confirm the translation: **Yes**.

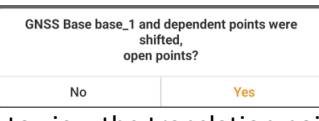

Click Yes to view the translation points:

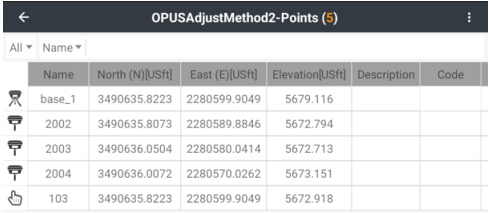

Notice that base\_1 has been moved to match the OPUS solution point 103.

### Clearing a Base translation

An accepted base translation can be cleared, and all dependent points returned to their unshifted coordinates.

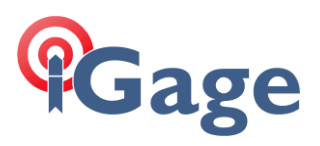

Slide the translated base to the right:

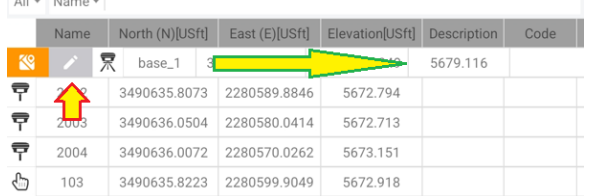

then click on the gray edit pencil button. The Base point attributes are shown:

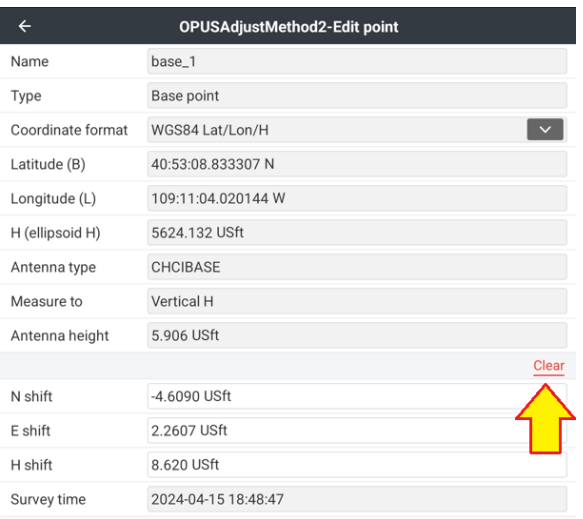

Click the Clear button to zero out the N, E and H shifts. When you click on Save at the bottom of the dialog box, the dependent Points will revert to the original values.